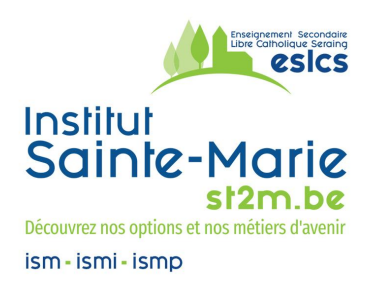

Seraing, le 21 septembre 2023

Chers Parents,

Notre école s'est dotée d'outils numériques afin de permettre le suivi scolaire pour votre enfant mais aussi de votre enfant.

Votre enfant a reçu une adresse @ismseraing.be. Il peut accéder à sa boîte mail de la même façon que pour une adresse classique [@gmail.com](http://gmail.com/). Ce compte permet d'utiliser tous les produits Google Education utilisés en classe : Mail, Drive, Classroom, Meet, etc. Il peut grâce à cette adresse se connecter à un compte *Cabanga,* indépendant de Google. Il aura accès à un journal de classe, les résultats des évaluations, l'agenda, etc.

Comme annoncé et montré lors de la réunion de parents, et dans l'optique de toujours améliorer notre communication, nous avons le plaisir de vous remettre ce document qui vous permettra de vous aussi, vous connecter à notre nouvel outil : *Cabanga*.

Nous vous souhaitons d'ores et déjà une belle découverte.

Pour l'équipe de direction, Michaël Jaspart Directeur-adjoint

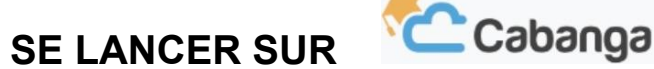

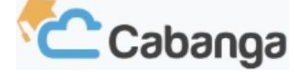

Nouveauté de cette année 2023-2024, la plateforme Cabanga s'ouvre aux élèves et à leurs parents. C'est cette plateforme que nos enseignants utilisent déjà, par exemple, pour prendre les présences et compléter les bulletins.

## **Que pouvez-vous (élèves et parents) retrouver sur Cabanga ?**

- $\Box$  Le calendrier des principales activités organisées à l'école
- $\Box$  Le relevé des absences de l'élève
- $\Box$  Les résultats aux tests (pour les professeurs qui choisissent d'utiliser le cahier de cotes dans Cabanga et qui décident de partager les résultats)
- $\Box$  Le bulletin en version informatisée (en plus de la version papier toujours d'actualité)
- $\Box$  Le relevé d'éventuelles remarques pédagogiques/disciplinaires
- $\Box$  Le journal de classe

Remarque : le menu « Réunion de parents » (interface Parent) est à ignorer. Pour rappel, les réunions de parents sont prises en charge par un autre outil.

## **Comment vous connecter à Cabanga ?**

Pour vous connecter, vous aurez besoin d'avoir accès à votre adresse mail : ÉLÈVE = adresse mail pro de l'école construite comme ceci : 1234 @ismseraing.be PARENT = adresse mail personnelle renseignée à l'inscription comme mail de contact

Scannez le QR-Code ci-dessous; il vous mènera à un tutoriel aidant à se connecter à Cabanga.

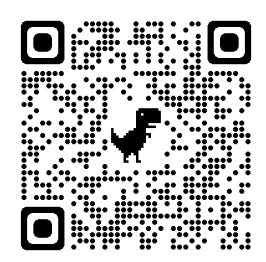

Les étapes sont les suivantes :

- Se rendre sur [www.cabanga.be](http://www.cabanga.be) ;

- Cliquer sur l'icône login se trouvant dans le coin supérieur droit ;

- Cliquer directement sur « Mot de passe oublié ? » ;

- Entrer son adresse mail + cliquer sur SOUMETTRE (Cabanga envoie alors un mail de confirmation) ;

- Se rendre sur sa boîte mail et ouvrir le lien contenu dans le mail de Cabanga ;

- Choisir un mot de passe personnel comprenant au moins 8 caractères dont un chiffre et un caractère spécial (par ex : @ & ? !...).

Vous pouvez à présent vous connecter et accéder aux différentes fonctionnalités !

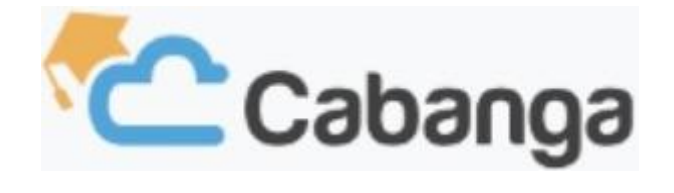

## **REMARQUES PÉDAGOGIQUES /DISCIPLINAIRES**

Pour consulter la/les remarque(s) de votre enfant, rendez-vous dans la section « Remarques » du menu principal et, afin de valider la consultation de la/des remarque(s), pensez à sélectionner le bouton prévu = celui en forme d'œil.

Un problème de connexion à Cabanga en tant que parent ou élève ? N'hésitez pas, si besoin, à faire vérifier votre adresse e-mail en nous contactant via **supportcabanga@ismseraing.be**. C'est en effet votre adresse mail qui sert de base à la création de votre profil.